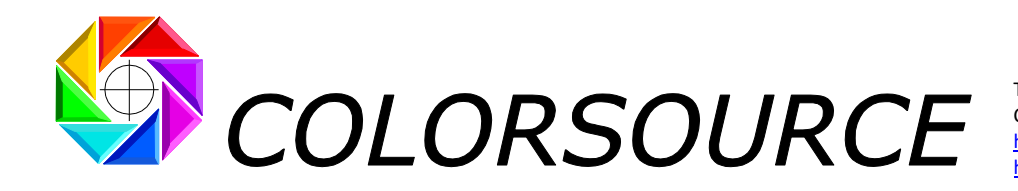

Tél. : +33 (0)1 69 41 01 62 Courriel : support@color-source.net [https://www.color-source.net](https://www.color-source.net/) [https://www.solutioniso12647.com](https://www.solutioniso12647.com/)

# **Guide de démarrage rapide des logiciels MagicPress et MagicPrepress pour le calage des presses d'imprimerie aux normes CMJN ISO 12647-2-3-4-6**

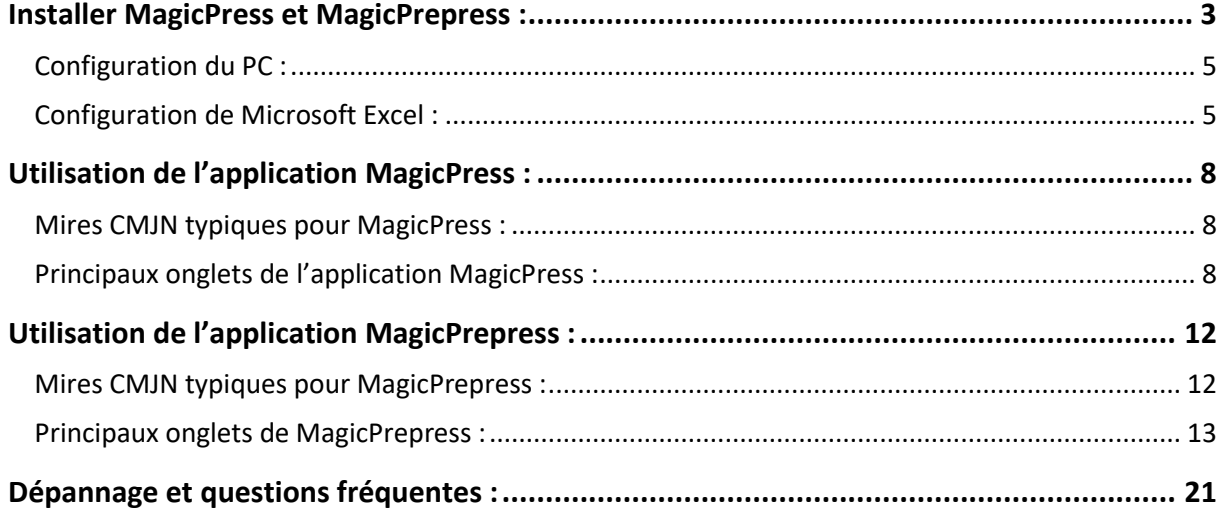

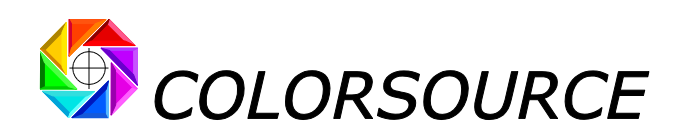

Ce **Guide de démarrage rapide** ne décrit pastouteslesfonctions deslogiciels **MagicPress** et **MagicPrepress**, mais vous montre comment utiliser rapidement **MagicPress** et **MagicPrepress** pour caler vos presses selon n'importe quelle norme d'impression CMJN classique ISO12647-x.

**MagicPress** est conçu pour optimiser instantanément vos **densités d'encres à 100%** à chaque calage presse, et **MagicPrepress** assure le calcul et/ou la mise à jour de vos courbes de correction des formes imprimantes, afin de respecter facilement toute norme d'impression CMJN ou N-Couleurs publique ou privée, utilisant jusqu'à dix encres, avec ou sans base quadri CMJN.

Bien sûr, si vous imprimez en CMJN, **MagicPress** et **MagicPrepress** vous permettent de vous caler facilement et rapidement aux normes publiques **ISO 12647-2** (offset), **ISO 12647-3** (journaux), **ISO 12647-4** (héliogravure), **ISO 12647-6** (Flexographie), ou **G7/IDEAlliance** (interprétation américaine des normes ISO12647-2) :

1. Dans un premier temps, **MagicPress** vous permet de calculer instantanément les **corrections optimales de densité CMJN** pour correspondre aux couleurs C.I.E. Lab d'encres à 100% spécifiées ISO12647-x. Ces corrections de densité sont exprimées en termes de densité, et d'épaisseur ou de concentration pigmentaire d'encre.

Cette première étape est cruciale pour tout processus d'impression : parce que les densités retenues fixent les engraissements du processus d'impression, qui dépendent en grande partie de l'épaisseur et/ou de la viscosité de chaque encre.

Une erreur classique dans les Industries Graphiques est de négliger cette première étape, alors que le bon calage d'une presse avec des densités d'encres à 100% mal réglées est impossible.

Une autre erreur classique consiste à modifier les densités d'encres à 100% pour améliorer l'équilibre gris, ce qui n'est jamais nécessaire lorsque les courbes de correction des formes imprimantes sont correctement spécifiées.

2. Dans un deuxième temps, une fois que vous avez réglé vos densités CMJN à leurs valeurs optimales, **MagicPrepress** vous permet de mesurer les engraissements moyens de la presse dans cette configuration d'impression, et de calculer pour chaque forme imprimante, une courbe de correction permettant de respecter la courbe de tonalité spécifiée par le standard cible visé. Ceci garantit une excellente correspondance des couleurs, non seulement pour les encres CMJN à 100% et leurs superpositions, mais aussi pour tous les tramés CMJN.

Vous pouvez facilement télécharger nos formes test CMJN universelles et gratuites, et utiliser avec **MagicPress** et **MagicPrepress**, et aussi créer vos propres formes test.

**MagicPress** et **MagicPrepress** peuvent traiter instantanément les fichiers de mesures spectrales au format CGATS générés par lesspectrophotomètres à balayage X-Rite **i1Pro 1**, **2**, **3**, ainsi par presque n'importe quel autre spectrophotomètre à balayage en géométrie 45/0°, comme par exemple les modèles proposés par **Techkon** et **Konica-Minolta**.

**MagicPress** et **MagicPrepress** vous apportent non seulement la plus haute qualité d'impression dont vous avez besoin aujourd'hui, mais aussi de bien meilleurs coûts et productivité, tout en vous évitant l'achat de tous ces spectrophotomètres d'atelier bien inutilement coûteux.

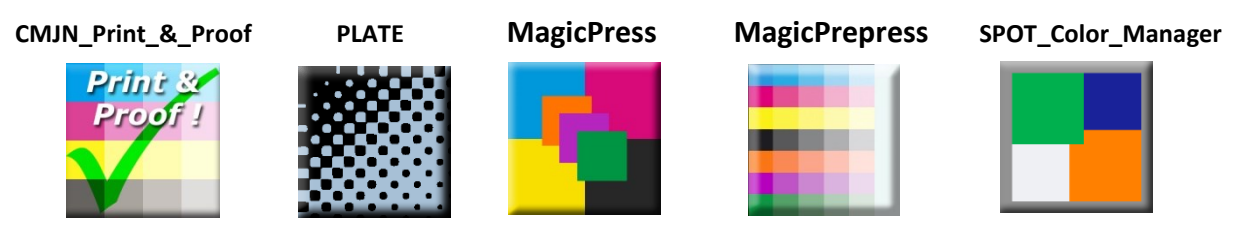

© Colorsource 2010-2021 - **Mode d'emploi des logiciels MagicPress et MagicPrepress** – Mai 2020 - Révision 2 Page 2/22 COLORSOURCE S.A.S. - R.C.S. ÉVRY 453 219 768 - SIRET 453 219 768 00018 - CODE APE 7022Z

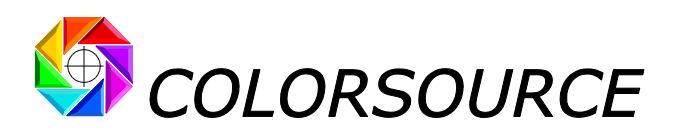

:

## <span id="page-2-0"></span>Installer MagicPress et MagicPrepress :

Nous vous recommandons d'utiliser Excel 2010, 2013, 2016 ou plus récente, en version 32 ou 64 bits sur un PC avec Windows 7/8/10 version 32 ou 64 bits, et avec moniteur « full HD » 16/9 (1980 x 1024 pixels ou plus).

Téléchargez les kits de distribution **MagicPress** et **MagicPrepress** sur la page de téléchargement des logiciels Colorsource : [https://www.solutioniso12647.com/Telechargements\\_et\\_liens.htm](https://www.solutioniso12647.com/Telechargements_et_liens.htm)

Les kits de distribution sont fournis sous forme de deux ZIP **: MagicPress\_demo**.**zip** et **MagicPrepress\_demo**.**zip**. **MagicPress\_demo**.**zip** contient la version d'essai **MagicPress**, ainsi que deux sous-répertoires, **English** et **Français**, contenant tous les fichiers de travail et d'auto-formation appropriés, avec des noms anglais ou français

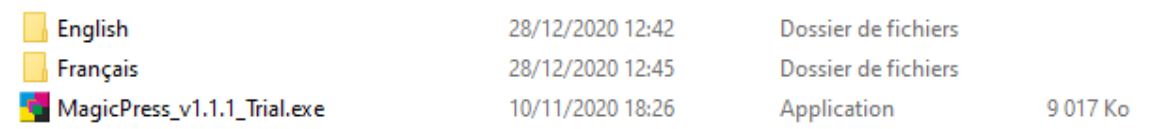

Créez d'abord un dossier de programme tel que **C:\Colorsource** ou **D:\Colorsource**, puis **copiez MagicPress\_v1**.**1**.**1\_Trial**.**exe** (ou version plus récente) dans ce dossier. Vous pouvez créer un raccourci vers **MagicPress\_v1**.**1**.**1\_Trial**.**exe** en utilisant le bouton droit de votre souris. Veuillez noter que le dossier où vous mettezles fichiers d'applications Colorsource « .exe » (ex. **C:\Colorsource\**) **ne doit pas être protégé par les droits de l'administrateur Windows**, afin que vous puissiez enregistrer l'application avec vos propres paramètres, tels que vos propres chemins d'accès aux fichiers de mesures spectrales ou autres fichiers de travail.

Le sous-répertoire **Français** contient les sous-répertoires suivants :

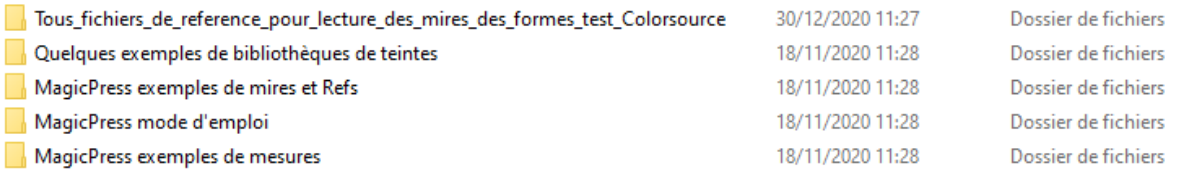

Le sous-répertoire **MagicPress exemples de mesures** contient un certain nombre de fichiers de mesure spectraux ou non spectraux typiques que vous pouvez ouvrir sous forme de fichiers de mesure (ou sous forme de fichiers **Fingerprint**) avec l'application **MagicPress**. Vous pouvez vous entraîner en ouvrant ces exemples de fichiers de mesure, et vérifier comment **MagicPress** traite chaque fichier de mesure et affiche ses résultats. Bien sûr, **MagicPress** ne peut afficher tous les résultats que si un fichier de mesures spectrales – et pas seulement colorimétrique - est ouvert.

Le dossier Tous fichiers de reference pour lecture des mires des formes test Colorsource contient tous les fichiers de référence dont vous pouvez avoir besoin pour mesurer toutes les mires CMJN que nous utilisons sur les formes test Colorsource gratuites. Vous pouvez utiliser ces fichiers de référence pour mesurer les mires avec MeasureTool ou i1Profiler si vous utilisez X-Rite **i1Pro** 1, 2 ou 3, ou pour mesurer les mires avec **le logiciel Techkon** si vous utilisez Techkon **SpectroDens**.

**MagicPrepress\_demo**.**zip** contient la version d'essai **MagicPrepress**, ainsi que des sous-répertoires **English** et **Français** contenant tous les fichiers de travail et d'auto-formation appropriés avec des noms anglais ou français :

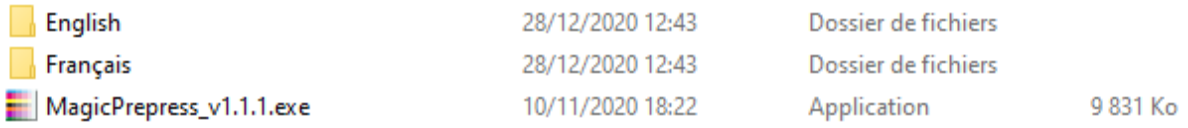

Copiez **MagicPrepress\_v1**.**1**.**1\_Trial**.**exe** (ou version plus récente) dans le même dossier que **MagicPress**. Vous pouvez créer un raccourci vers **MagicPrepress\_v1**.**1**.**1\_Trial**.**exe** en utilisant le bouton droit de votre souris.

Le sous-répertoire **Français** contient les sous-répertoires suivants :

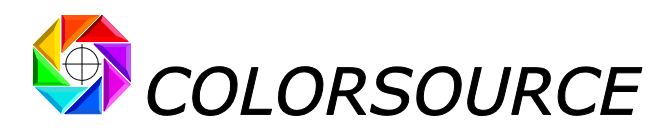

MagicPrepress exemples de mesures MagicPrepress exemples de mires et Refs MagicPrepress mode d'emploi Quelques exemples de bibliothèques de teintes Tous\_fichiers\_de\_reference\_pour\_lecture\_des\_mires\_des\_formes\_test\_Colorsource 18/11/2020 11:28 18/11/2020 11:28 18/11/2020 11:28 18/11/2020 11:28 30/12/2020 11:27

Dossier de fichiers Dossier de fichiers Dossier de fichiers Dossier de fichiers Dossier de fichiers

Le dossier **MagicPrepress exemples de mesures** contient un certain nombre de fichiers de mesure CGATS spectraux ou non spectraux typiques que vous pouvez ouvrir avec l'application **MagicPrepress** en tant que fichiers de mesures, ou en tant que fichiers de mesures de référence de type **Fingerprint**.

Vous pouvez vous entraîner en ouvrant ces exemples de fichiers de mesure, et vérifier comment **MagicPrepress** traite chaque fichier et affiche ses résultats. Bien sûr, **MagicPrepress** ne peut afficher tous les résultats que si un fichier de mesures spectrales - et non pas seulement colorimétrique - est ouvert.

Vous pouvez créer votre propre forme test CMJN, en incorporant les mires CMJN que nous fournissons dans les ZIP de distribution, ou vos propres mires CMJN (à condition que vous construisiez les fichiers de référence appropriés permettant leur mesure). Vous pouvez également utiliser l'une des formes test Colorsource CMJN gratuites disponibles à l'adresse :

nd 35 x 70 cm u n <u> Timografia en l</u> . . . . . . . . . . . . . . . . . . .

[https://www.solutioniso12647.com/Formes\\_test\\_CMJN\\_universelles\\_Colorsource.htm](https://www.solutioniso12647.com/Formes_test_CMJN_universelles_Colorsource.htm)

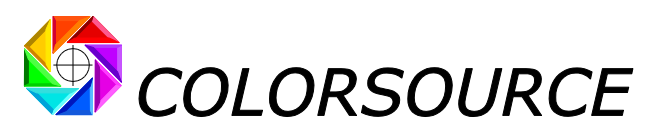

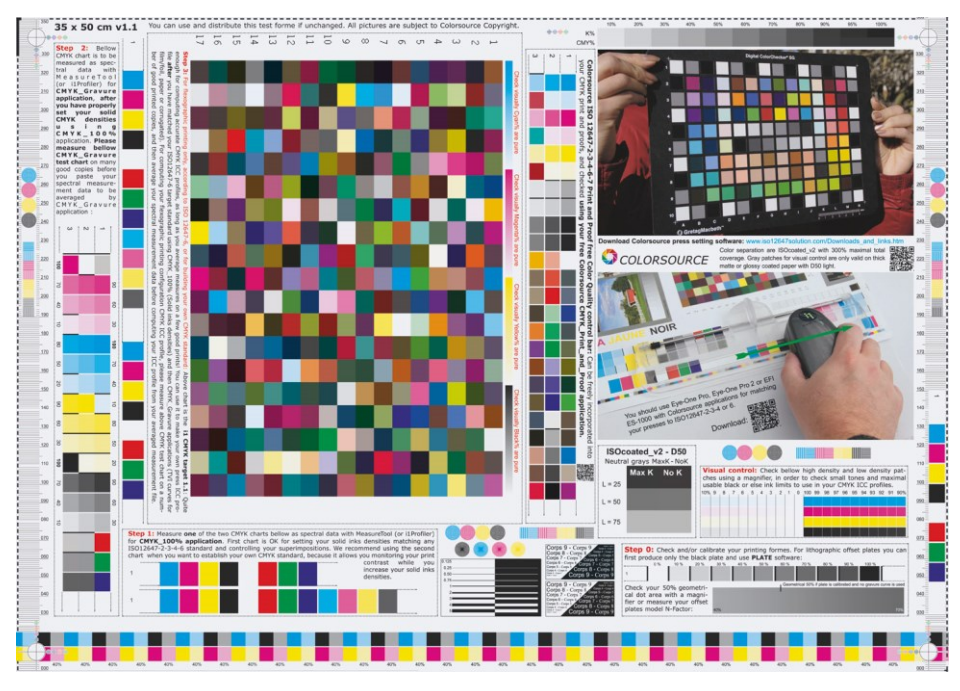

## <span id="page-4-0"></span>**Configuration du PC :**

**Systèmes d'exploitation :** Windows 7 ou 8.x ou 10, en versions 32- ou 64-bits. Écran HD recommandé : typiquement format 16/9 avec définition full HD 1980 x 1024 ou supérieure.

Les applications sont des logiciels exécutables (.exe) : Il suffit de les installer dans un répertoire (ex : C:\**Colorsource**\) et de créer des raccourcis pour un accès rapide. (Ex. Sous Windows 7 ou 8 Bouton droit de la souris, puis Épingler à la barre des tâches). Ne pas installer l'exécutable dans un répertoire protégé par un mot de passe administrateur car le démarrage serait lent et vous ne pourriez pas sauvegarder l'application en l'enregistrant avec vos paramètres.

Notez que quand vous venez de télécharger par Internet le kit de distribution au format .zip de toute application Colorsource, puis le « dézippez » puis lancez pour la première fois l'application (Fichier « **.exe** » tel que « **MagicPress\_v1.1.1.exe** »), Windows vous avertir que lancer le programme est risqué, comme il le ferait pour toute autre application « .exe » ou « .docm » ou « .xlsm », ou autre programme téléchargé sur Internet.

Donc il vous faut faire confiance à Colorsource pour lancer l'application, ce qui ne pose aucun problème si vous avez bien téléchargé l'application Colorsource sur un des site web Colorsource sécurisé tel que :

<https://www.color-source.net/> ou [https://www.ISO12647solution.com](https://www.iso12647solution.com/) o[u https://www.iso12647solution.com/](https://www.iso12647solution.com/)

## <span id="page-4-1"></span>**Configuration de Microsoft Excel :**

Les applications **Colorsource** destinées au calage des presses utilisent **Microsoft Excel** comme moteur de calcul. **Si vous ne possédez pas déjà Excel sur votre PC pour tester gratuitement les applications Colorsource**, **vous pouvez télécharger la suite Microsoft Office et installer Excel ou Office 365** en version d'essai.

Utilisez Microsoft Excel en version 2010 ou 2013 ou 2016 ou supérieure, en version 32- ou 64-bits.

**Notez qu'Excel (ou Microsoft Office) doit être installé avec certains composants parfois optionnels de Microsoft Office tels que Visual Basic**, sans quoi les applications ne démarreront pas. Si nécessaire allez dans le panneau de configuration Windows à la rubrique Installation et désinstallation des programmes :

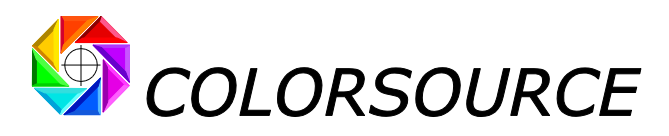

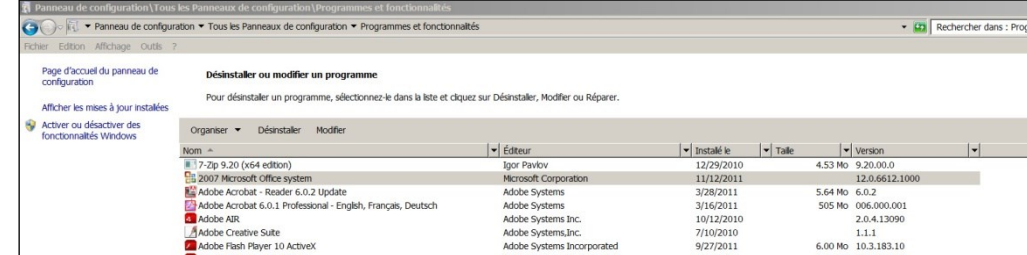

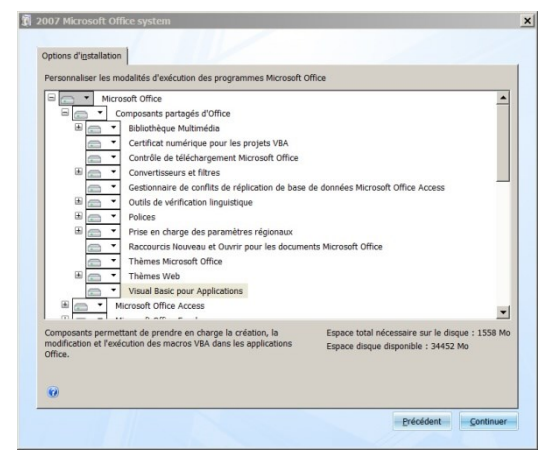

Clic droit sur 2010, 2013, 2016 ou supérieure ou 365 Microsoft Office System et demandez de modifier l'installation :

Les Composants partagés d'Office tels que Visual basic et Polices doivent être installés (Tout exécuter à partir du disque dur).

Puis lancez Excel et allez dans les Options Excel, Centre de gestion de la confidentialité, et bouton "**Paramètres du centre de gestion de la confidentialité**" :

**Cochez la case "Accès approuvé au modèle d'objet du projet VBA" :**

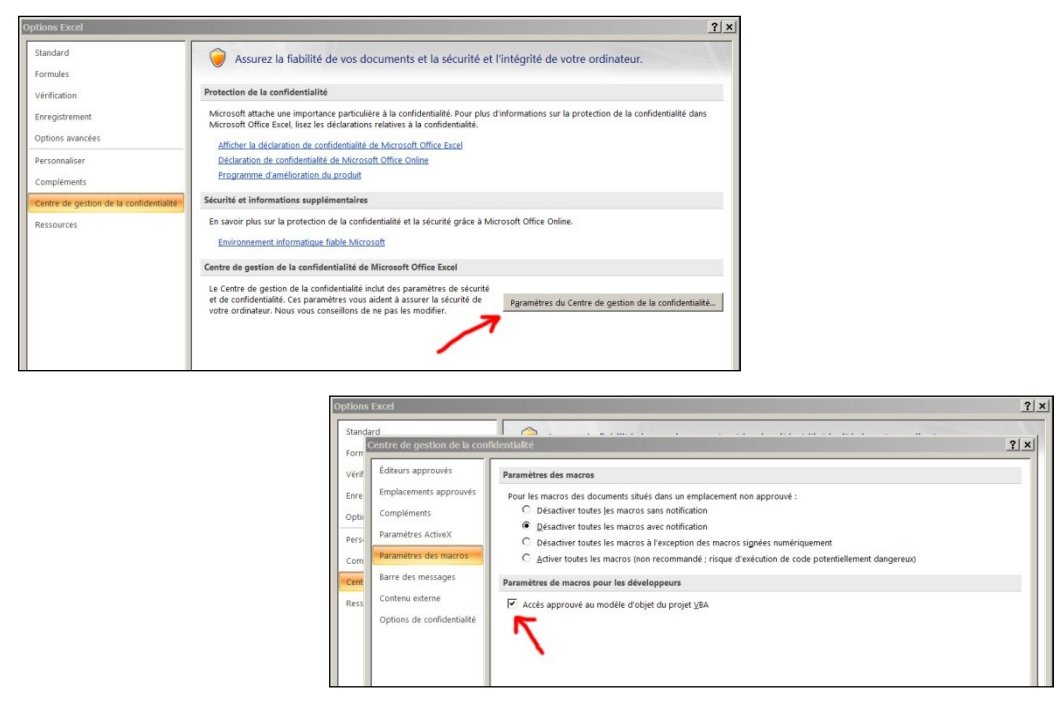

Vérifiez que votre logiciel Excel est bien installé à son niveau le plus récent de mise à jour. Pour ce, aller dans Fichiers/Compte (Versions Excel 2010 et supérieures) pour rechercher des mises à jour.

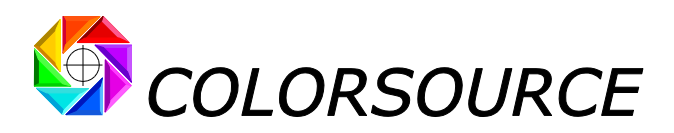

Enfin, si l'application ne se lance toujours pas, désactivez votre antivirus : La plupart des antivirus ne posent aucun souci : Protection natives Windows 10, AVG, Avira, etc., mais de rares antivirus peuvent empêcher l'application de démarrer.

Si vous rencontrez un problème pour le lancement de **MagicPress** ou **MagicPrepress**, ou si vous avez besoin de vous familiariser avec les applications logicielles de mesure de mires, vous pouvez lire le manuel **Installation\_et\_utilisation\_des\_logiciels\_Colorsource\_Rev11**.**pdf** qui est fourni à la fois dans les sousrépertoires **MagicPress/Français/MagicPress mode d'emploi** et **MagicPrepress/Français/MagicPrepress mode d'emploi**.

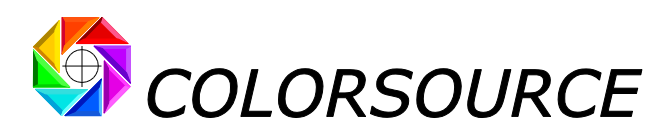

## <span id="page-7-0"></span>Utilisation de l'application MagicPress :

## <span id="page-7-1"></span>**Mires CMJN typiques pour MagicPress :**

Vous trouverez les mires CMJN suivantes sur les formes test CMJN Colorsource gratuites. La mesure de l'une de ces mires CMJN (en un seul balayage) permet de déterminer instantanément les quatre densités d'impression optimales de vos encres C, M, J et N, en prenant en compte la réflectance spectrale mesurée des encres et du papier, et de vos couleurs cible fixées par le choix d'un standard ISO12647-x ou autre :

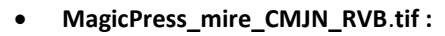

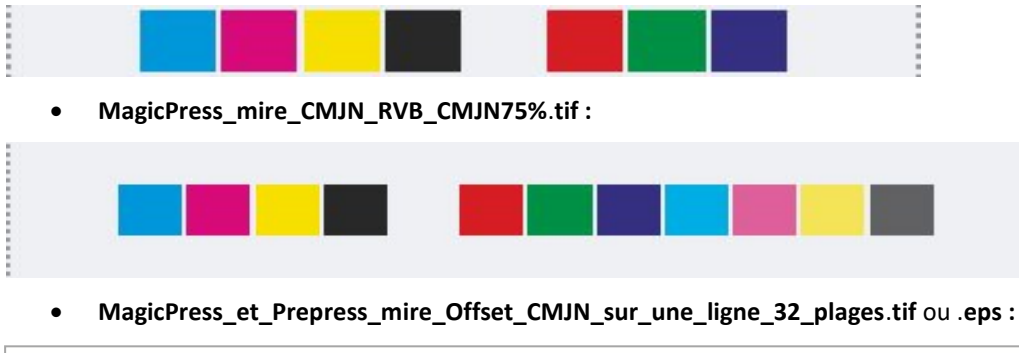

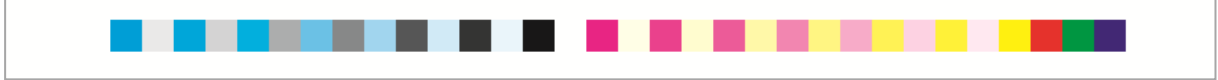

Cette mire MagicPress et Prepress mire Offset CMJN sur une ligne 32 plages est disponible en tant que fichier .tif et .eps, et peut être utilisée à la fois avec **MagicPress** et **MagicPrepress** : Très pratique pour optimiser vos processus d'impression continue sans gaspillage de grandes quantités de papier : Parce que vous pouvez incorporer cette mire dans une marge de la plupart de vos impressions commerciales CMJN, pour vérifier vos engraissements, et mettre à jour si nécessaire vos courbes de correction CMJN.

Les fichiers texte de référence des mires CMJN ci-dessus sont fournis dans le sous-répertoire :

**MagicPress/Français/Tous\_fichiers\_de\_reference\_pour\_lecture\_des\_mires\_des\_formes\_test\_Colorsource**, et ils sont nommés respectivement :

- **MagicPress\_mire\_CMJN\_RVB**.**txt**,
- **MagicPress\_mire\_CMJN\_RVB\_CMJN75%**.**txt**,
- **MagicPress\_Offset\_1\_x\_mire\_CMJN\_sur\_une\_ligne\_32\_plages\_Ref**.**txt**.

## <span id="page-7-2"></span>**Principaux onglets de l'application MagicPress :**

Vous pouvez vous former et vérifier les résultats suivants en utilisant les exemples de fichiers de mesure fournis dans le sous-répertoire **MagicPress/Français/MagicPress exemples de mesures**.

L'onglet **Mesure** permet **d'ouvrir** le fichier de mesures spectrales de toute mire.

Le fichier de mesure **Mesure\_Une\_très\_mauvaise\_feuille\_F39\_Spectral**.**txt** est utilisé ci-après :

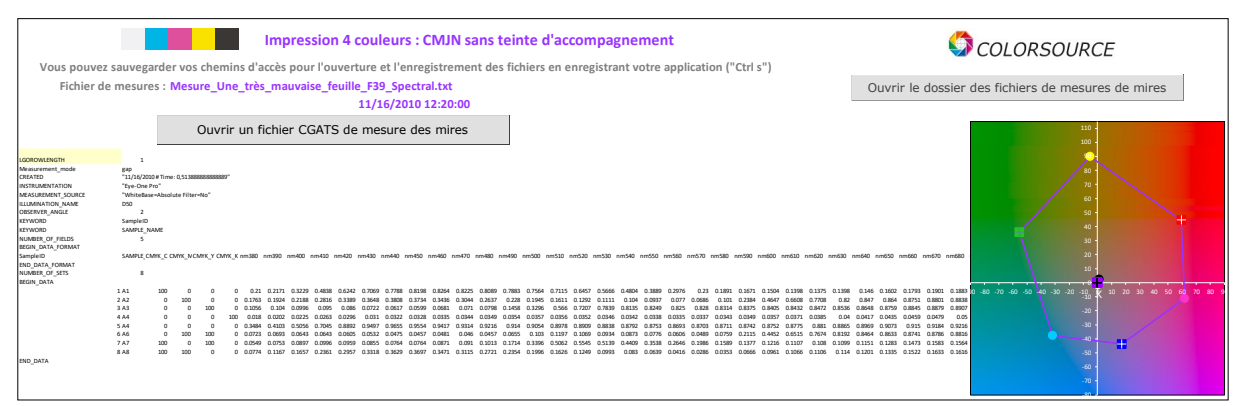

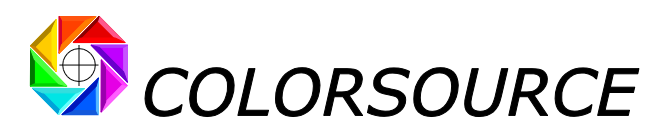

L'onglet **AimStandard** permet de spécifier le standard que vous visez, public ou privé :

Vous pouvez spécifier vos couleurs cibles CMJN à 100% en choisissant :

- 1. N'importe quel standard **ISO12647-2**, **12647-3**, **12647-4**, **12647-6 ou G7/IDEAlliance**, tel que Fogra39,
- 2. Un standard cible personnalisée spécifié par un fichier de mesures de référence (fichier de mesures ouvert dans l'onglet **Fingerprint**),
- 3. Ou encore des couleursspécifiques choisies dansla bibliothèque d'encres en cours(fichier ouvert dans l'onglet **InksLib**),

Cet onglet affiche, pour chaque encre à 100%, les **couleur et densité mesurées**, la **densité optimale** pour la meilleure correspondance visuelle possible avec le standard visé, la **correction de densité**, et **d'épaisseur ou de concentration d'encre**, ainsi que les densités et concentrations minimales et maximales autorisées pour respecter les couleurs cibles CMJN dans une tolérance d'écart visuel arbitrairement choisie :

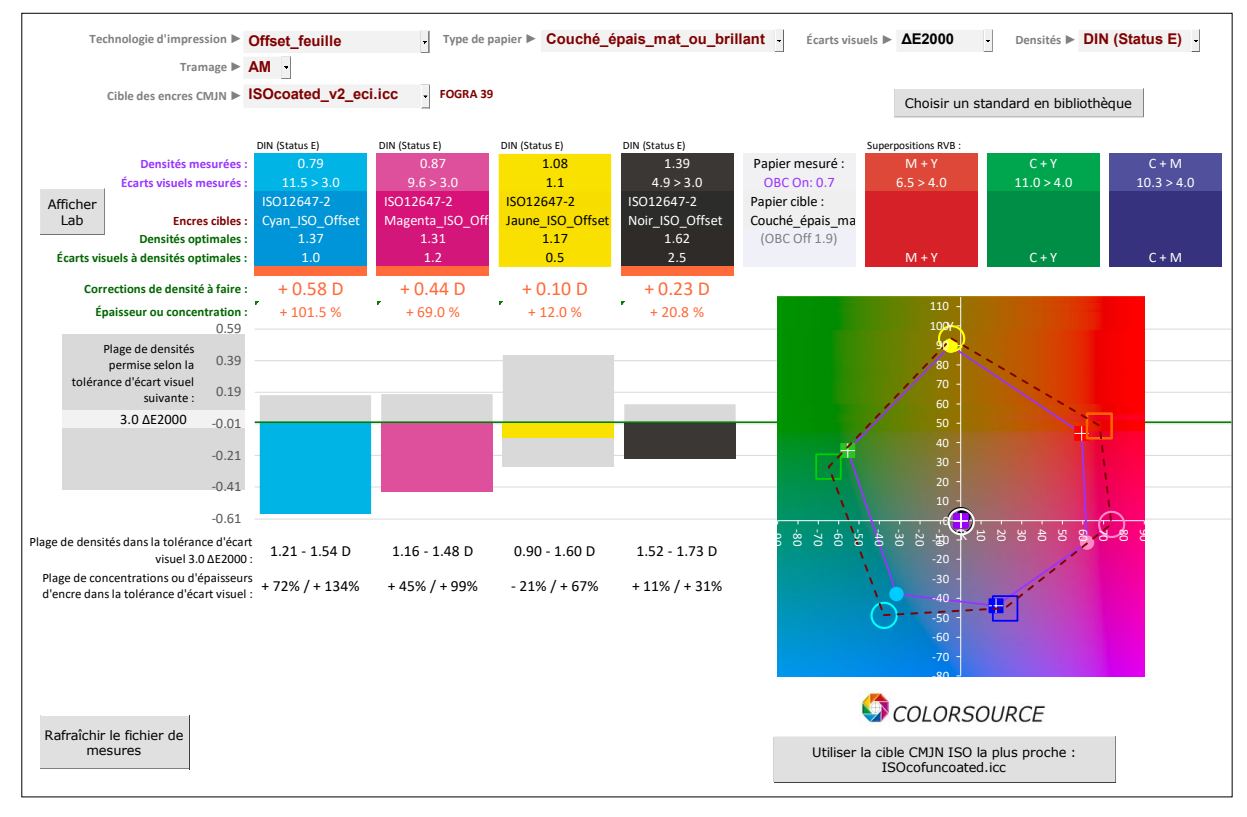

Par exemple ci-dessus, pour une forme test imprimée sur une presse offset très mal réglée en densités, **MagicPress** montre que le respect des couleurs cibles CMJN 100% Fogra 39 nécessite :

- 1. L'augmentation de la densité du Cyan de 0,79 à 1,37 D **(+0**,**58 D)**, c'est-à-dire augmentation de l'épaisseur d'encre de +101,5 %,
- 2. L'augmentation de la densité de Magenta de 0,87 à 1,31 D **(+0**,**44 D)**, c'est-à-dire augmentation de l'épaisseur d'encre de +69,0 %,
- 3. L'augmentation de la densité jaune de 1,08 à 1,17 D **(+0**,**10 D)**, c'est-à-dire augmentation de l'épaisseur d'encre de +12,0 %,
- 4. L'augmentation de la densité noire de 1,39 à 1,62 D **(+0**,**23 D)**, c'est-à-dire augmentation de l'épaisseur d'encre de +20,8 %.

Et ceci permettra :

- 1. De réduire l'écart visuel ΔE2000 de **11**,**5 à 1**,**0** sur Cyan 100%,
- 2. De réduire l'écart visuel ΔE2000 de **9**,**6 à 1**,**2** sur Magenta 100%,
- 3. De réduire l'écart visuel ΔE2000 de **1**,**1 à 0**,**5** sur Jaune 100%,
- 4. De réduire l'écart visuel ΔE2000 de **4**,**9 à 2**,**5** sur Noir 100%.

L'onglet Expertise résume tous les résultats et vous donne un diagnostic pour la copie imprimée mesurée.

© Colorsource 2010-2021 - **Mode d'emploi des logiciels MagicPress et MagicPrepress** – Mai 2020 - Révision 2 Page 9/22 COLORSOURCE S.A.S. - R.C.S. ÉVRY 453 219 768 - SIRET 453 219 768 00018 - CODE APE 7022Z

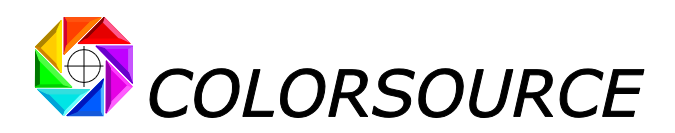

Le fichier de mesure de **Mesure\_CMYK\_100%\_feuille\_2\_Spectral**.**txt** est utilisé ci-après :

#### Onglet **AimStandard** :

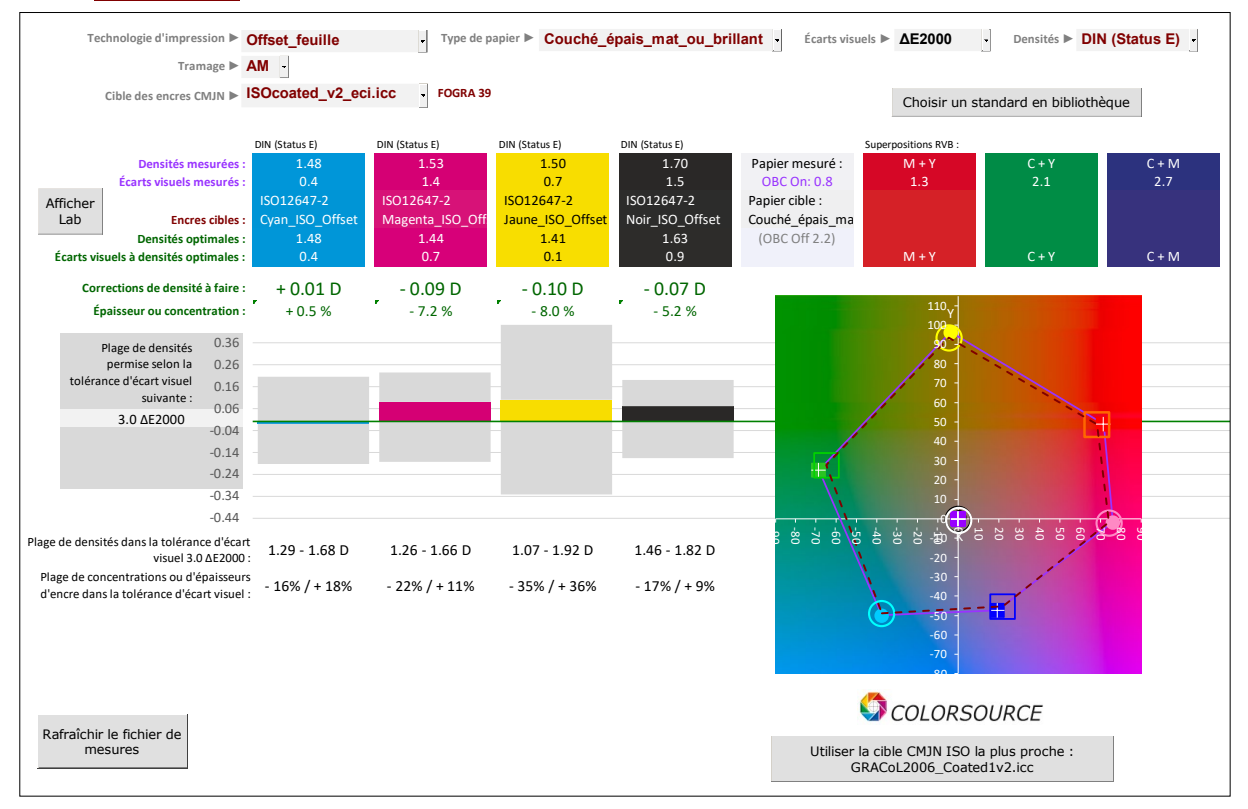

La vue ci-dessus montre que le fichier Mesure CMYK 100% feuille 2 Spectral.txt a été mesuré sur une impression avec des réglages de densité acceptables pour respecter la norme **Fogra 39**.

À ce stade la vérification des superpositions RVB est très utile pour les processus d'impression en offset humide, où vous pouvez être OK sur les encres à 100%, mais mauvais sur leurs superpositions (par exemple, en cas de problèmes sur les pressions sur un groupe de la presse).

Mais la vue ci-dessus montre aussi que la cible Fogra 39 pourrait être atteinte, dans une tolérance assez faible de 3.0 ΔE2000, avec des densités très différentes : **Par exemple**, **la couleur jaune à 100% peut être respectée avec des densités d'impression allant de 1**, **07 à 1**, **92 D !**

Ceci démontre clairement que le respect des couleurs cibles CMJN à 100% spécifiées par ISO12647-x avec les **faibles écarts visuels ΔE spécifiés par ISO12647-x ne suffit pas** : ceci ne garantit aucunement que vous utilisez la bonne épaisseur d'encre si vous imprimez offset, ou la bonne concentration d'encre si vous imprimez en héliogravure.

Onglet Expertise **:**

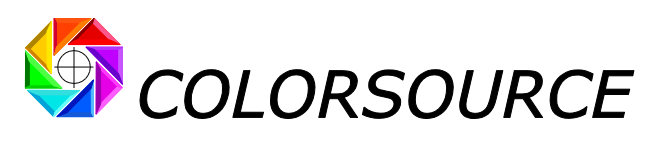

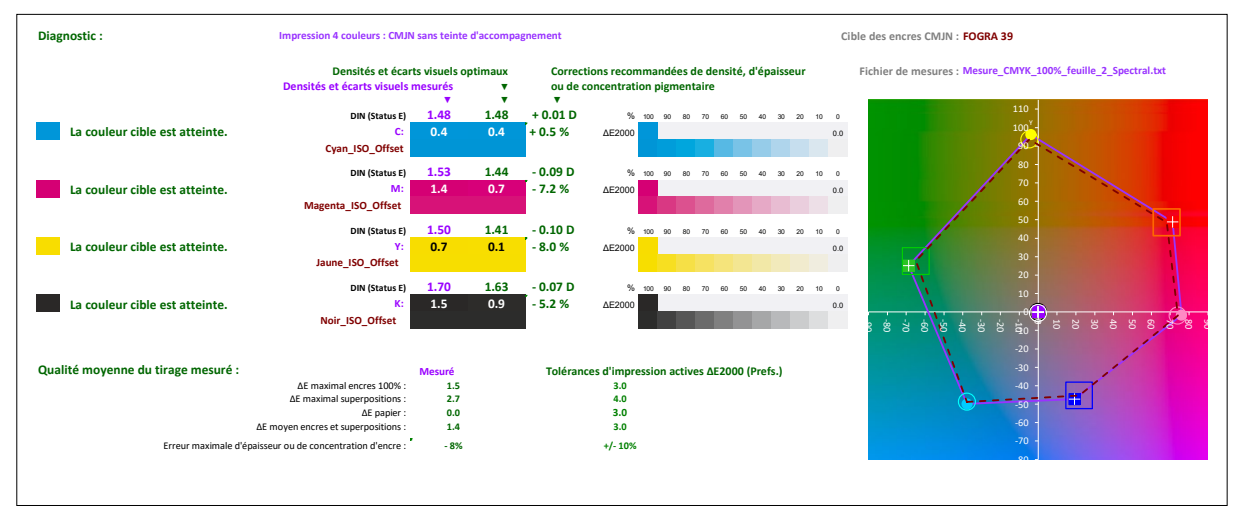

Pour souligner que la tolérance de 5,0 ΔE76 spécifiée par ISO12647-x est un non-sens, le fichier **Mesure\_CMYK\_100%\_feuille\_2\_Spectral**.**txt** est utilisé ci-après **à la fois comme fichier de mesure et comme fichier Fingerprint de couleurs cibles**, et avec la tolérance 5 ΔE76 spécifiée (à tort) par ISO12647-2 :

Sur la vue suivante, **MagicPress** vous prouve que les couleurs CMJN Fogra 39 peuvent être respectées dans la tolérance 5.0 ΔE76, en utilisant des plages de densités CMJN beaucoup trop larges :

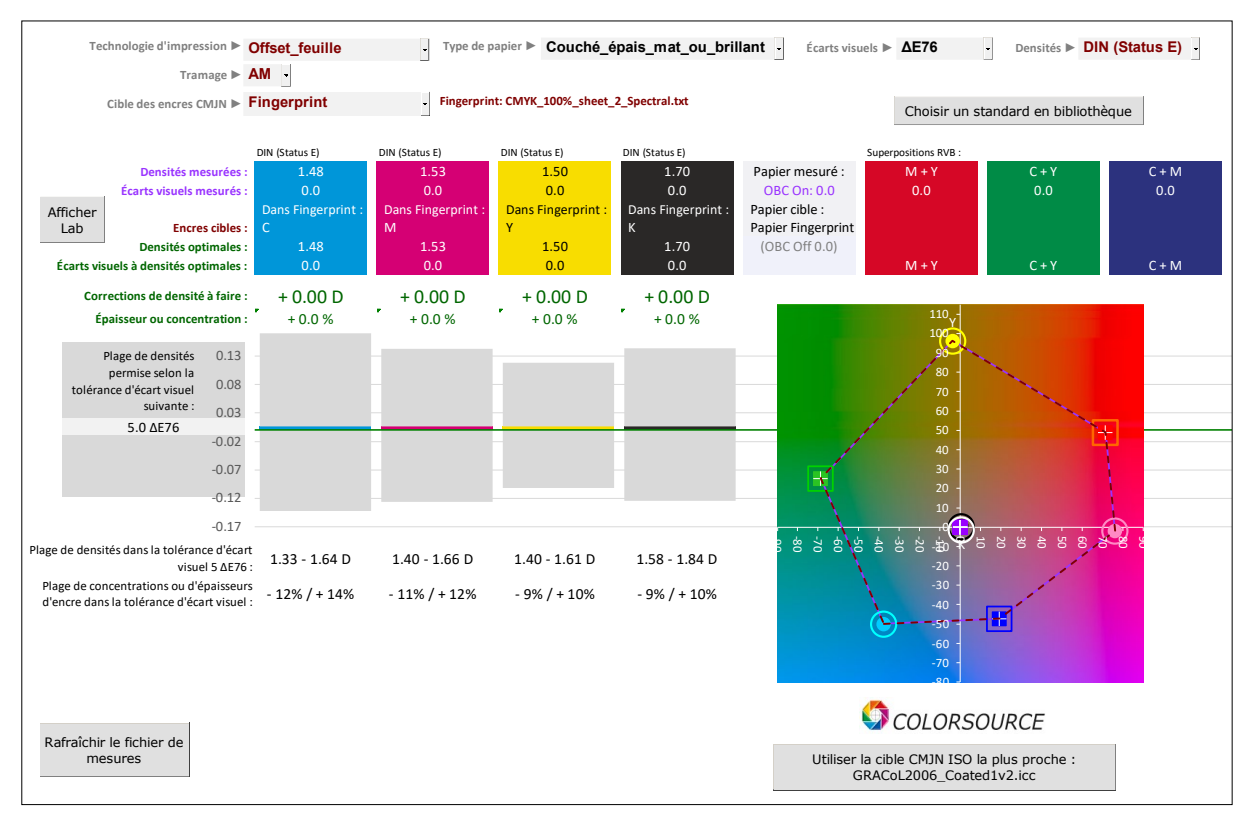

- 1. La densité de Cyan peut être réglée de 1,25 à 1,75 D (l'épaisseur d'encre peut être diminuée de 19 % ou augmentée de 24 %, soit une variation d'épaisseur de 53% !)
- 2. La densité de Magenta peut être réglée de 1,33 à 1,75 D (l'épaisseur d'encre peut être diminuée de 17 % ou augmentée de 19 %, soit une variation d'épaisseur de 43% !)
- 3. La densité jaune peut être réglée de 1,34 à 1,70 D (l'épaisseur d'encre peut être diminuée de 14 % ou augmentée de 17 %, soit une variation d'épaisseur de 36% !)
- 4. La densité noire peut être réglée de 1,50 à 1,95 D (l'épaisseur d'encre peut être diminuée de 15 % ou augmentée de 18 %, soit une variation d'épaisseur de 39% !)

<sup>©</sup> Colorsource 2010-2021 - **Mode d'emploi des logiciels MagicPress et MagicPrepress** – Mai 2020 - Révision 2 Page 11/22 COLORSOURCE S.A.S. - R.C.S. ÉVRY 453 219 768 - SIRET 453 219 768 00018 - CODE APE 7022Z

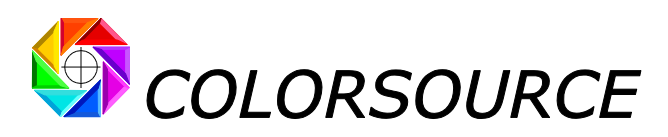

Et l'usage de la bien meilleure estimation d'écarts visuels ΔE2000 montrerait des variations d'épaisseur d'encre encore plus importantes pour des écarts visuels très faibles.

Puisque densité signifie « épaisseur d'encre » lors d'une impression offset, et « concentration pigmentaire d'encre » lors d'une impression en héliogravure, et puisque les engraissements de toute presse dépendent fortement de l'épaisseur d'encre et/ou de sa concentration pigmentaire, **vos courbes de tonalité CMJN dépendent beaucoup de la densité utilisée pour chaque encre à 100%**.

En conséquence, vos courbes de correction CMJN sur flux de production ne seront pas adaptées si vous imprimez trop loin des épaisseurs ou concentrations d'encres optimales, **même si vous respectez les couleurs cibles CMJN du standard avec de très faibles écarts visuels**.

Ceci démontre que **MagicPress** vous permet non seulement de trouver immédiatement les densités optimales d'impression CMJN, mais vous permet également de respecter ces densités à chaque nouveau calage, **en assurant que vos courbes de correction CMJN seront calculées**, **puis utilisées avec de trèsfaibles écarts d'épaisseurs et/ou des concentrations pigmentaires d'encres**, **et non pas seulement avec de faibles écarts visuels sur les couleurs apparentes des encres**.

# <span id="page-11-0"></span>Utilisation de l'application MagicPrepress :

Une fois que vous aurez bien ajusté vos densités d'encres CMJN avec **MagicPress**, la mesure d'une mire appropriée comportant des plages C%, M%, J% et N% permettra à **MagicPrepress** de calculer, dans ces conditions optimales d'encrage, les courbes de correction des formes imprimantes CMJN permettant le respect des courbes de tonalité spécifiées par le standard d'impression visé.

## <span id="page-11-1"></span>**Mires CMJN typiques pour MagicPrepress :**

• **MagicPrepress\_CMJN\_mire\_10%\_sur\_3\_lignes**.**tif :**

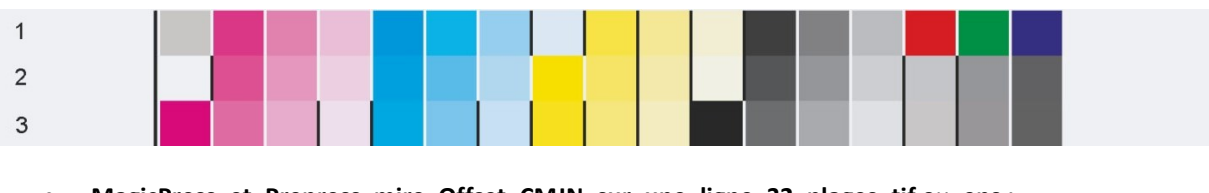

• **MagicPress\_et\_Prepress\_mire\_Offset\_CMJN\_sur\_une\_ligne\_32\_plages** .**tif** ou .**eps :**

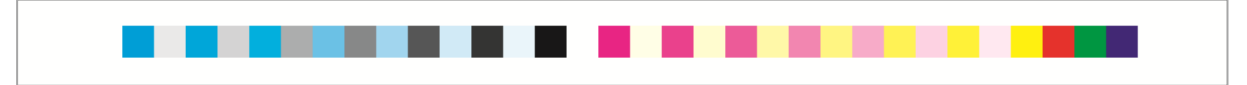

Cette mire **MagicPress\_et\_Prepress\_mire\_Offset\_CMJN\_sur\_une\_ligne\_32\_plages**.**tif** est disponible en tant que fichier .tif et .eps, et peut être utilisée à la fois avec **MagicPress** et **MagicPrepress** : Très pratique pour optimiser vos processus d'impression continue sans gaspillage de grandes quantités de papier : Parce que vous pouvez incorporer cette mire dans une marge de la plupart de vos impressions commerciales CMJN, pour vérifier vos engraissements, et mettre à jour si nécessaire vos courbes de correction CMJN.

Les fichiers texte de référence des mires CMJN ci-dessus sont fournis dans le sous-répertoire :

**MagicPrepress/Français/Tous\_fichiers\_de\_reference\_pour\_lecture\_des\_mires\_des\_formes\_test\_Colorsource**, et sont nommés respectivement :

- **MagicPrepress\_CMJN\_5\_x\_mires\_10%\_sur\_3\_lignes\_Ref**.**txt**,
- **MagicPress\_Offset\_15\_x\_mire\_CMJN\_sur\_une\_ligne\_32\_plages\_Ref**.**txt**.

Ces fichiers de référence permettent de mesurer les mires sur plusieurs copies imprimées, afin que **MagicPrepress** puisse calculer ses résultats à partir de mesures moyennes bien représentatives du tirage réalisé. Par exemple :

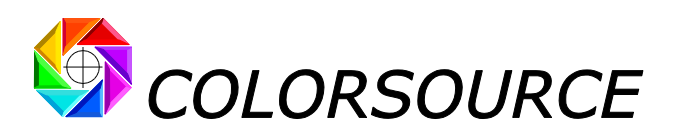

- MagicPress Offset 15 x mire CMJN sur une ligne 32 plages Ref.txt permet de mesurer 15 fois, sur 15 copies imprimées, la mire **MagicPress\_et\_Prepress\_mire\_Offset\_CMJN\_sur\_une\_ligne\_32\_plages**.**tif**.
- **MagicPrepress\_CMJN\_5\_x\_10%\_steps\_chart\_Ref**.**txt permet** de mesurer 5 fois, sur 5 copies imprimées, la mire **MagicPrepress\_CMJN\_10%\_steps\_chart\_on\_3\_lines**.**tif :**

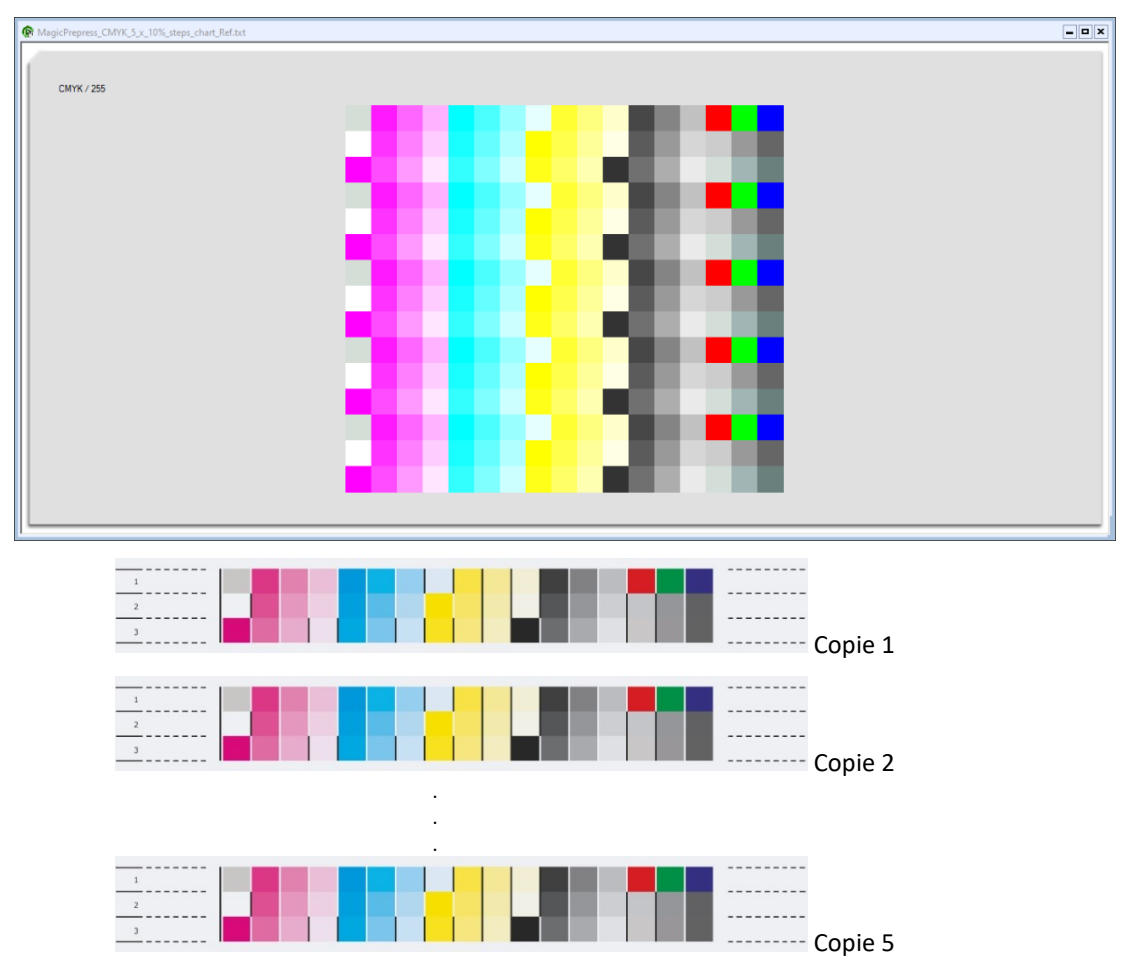

Veuillez noter que si vous utilisez le logiciel de mesure MeasureTool avec i1Pro 1 ou 2, vous pouvez arrêter de mesurer vos mires à tout moment, et enregistrer votre fichier de mesures spectrales.

Sur l'exemple ci-dessus, vous pouvez par exemple mesurer 3 mires de trois lignes chacune, puis la première ligne de la 4 ième mire, puis arrêter et enregistrer votre fichier de mesures spectrales. L'application **MagicPrepress** fait la moyenne des données effectivement mesurées et ignore les données qui n'ont pas été mesurées.

Nous vous recommandons fortement de mesurer plusieurs copies, car aucun processus d'impression n'est parfaitement répétitif, et nous ne sommes intéressés que par le **comportement moyen** de la presse à imprimer.

## <span id="page-12-0"></span>**Principaux onglets de MagicPrepress :**

Vous pouvez vous former et vérifier les résultats suivants en utilisant les exemples de fichiers de mesures fournis dans le sous-répertoire **MagicPrepress/Français/MagicPrepress exemples de mesures**.

L'onglet **Mesure** vous permet **d'ouvrir** votre fichier de mesures spectrales :

Le fichier de mesure **15\_Copies\_sans\_courbes de correction\_ISOcoated\_v2**.**txt** est utilisé ci-après :

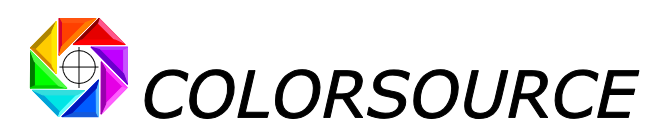

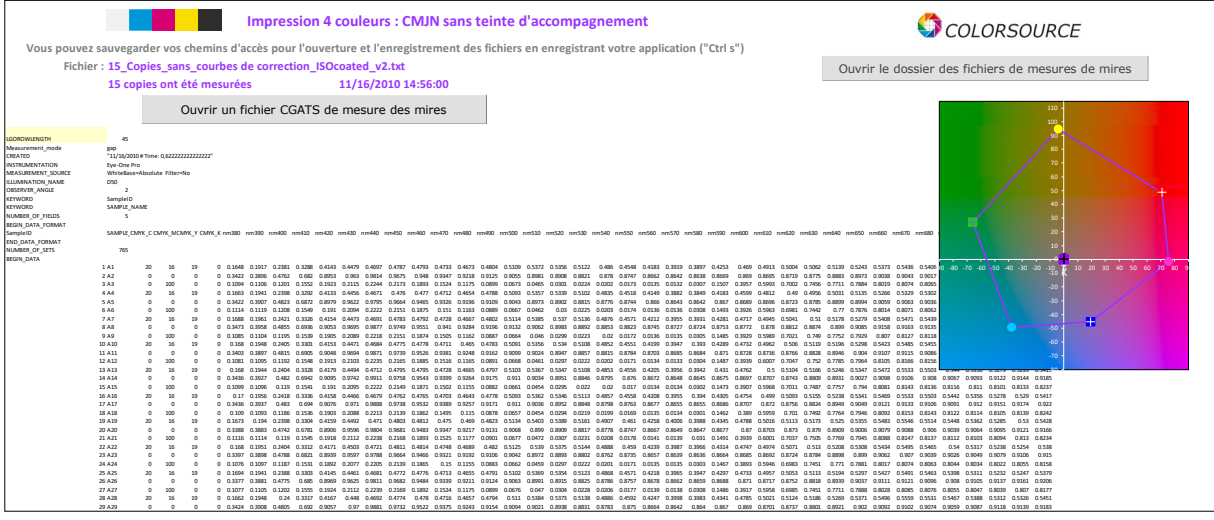

L'onglet **DeclareCurves** vous permet de déclarer les courbes de correction des formes imprimantes qui ont été appliquées sur le flux de production pour produire les imprimés que vous mesurez :

Bien sûr, le calcul de nouvelles courbes de correction CMJN nécessite de connaître :

- 1. Les **courbes de tonalité de l'impression mesurée**, calculées par **MagicPrepress** à partir du fichier de mesures,
- 2. Les **courbes cibles du standard visé**, qui peuvent être spécifiées à tout moment dans l'onglet **AimStandard**,
- 3. Les **courbes de correction existantes**sur le flux de production, qui ont été appliquées pour produire les imprimés que vous mesurez.

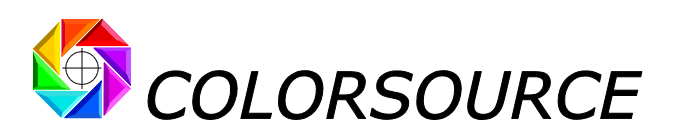

Ce **Guide de démarrage rapide** ne décrit pas toutes les manières dont vous pouvez utiliser l'onglet DeclareCurves, mais seulement deux modes d'utilisation classiques, qui vous seront utiles pour tester facilement l'application **MagicPrepress** en calant vos presses aux normes ISO12647 de votre choix :

#### **"Pas de courbe de correction sur le flux" :**

Vous pouvez utiliser ce mode « Pas de correction » pour la plupart des calages d'essai en offset feuille en trame classique 150 ou 175 ppp. Dans ce cas, désactivez toutes les courbes de correction sur votre flux prépresse (à l'exception de la courbe d'étalonnage du CtP), et vous produisez les plaques de la forme test CMJN sans correction :

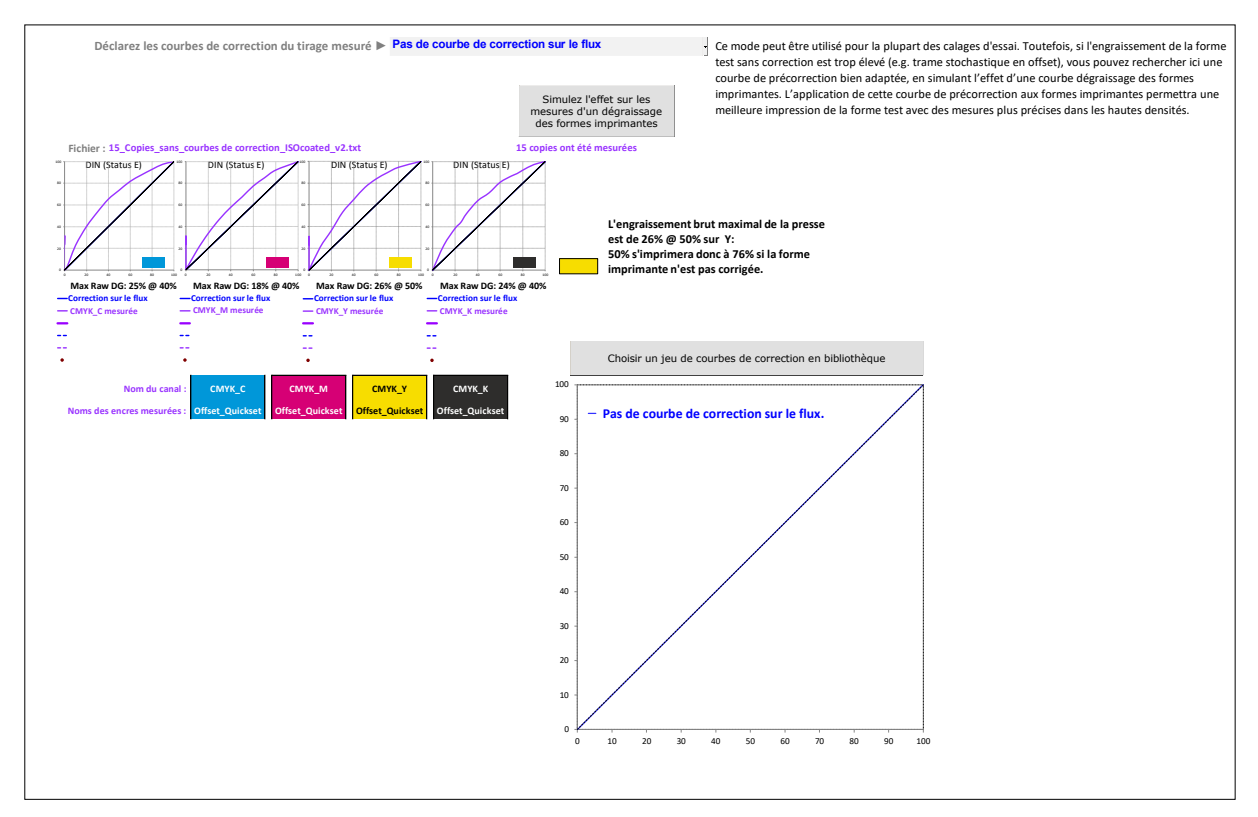

#### **"Saisie manuelle des courbes de correction utilisées" :**

Ce mode vous permet de déclarer les courbes de correction CMJN en cours d'utilisation, qui ont été appliquées sur le flux prépresse pour produire les formes imprimantes du tirage que vous mesurez : vous pouvez librement entrer manuellement pour chaque encre jusqu'à 26 points de contrôle entre 0 et 100% et les valeurs de correction associées :

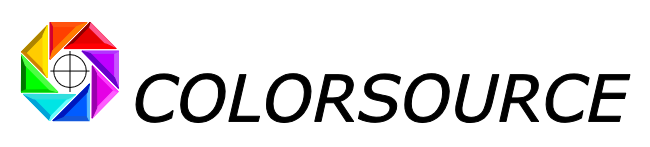

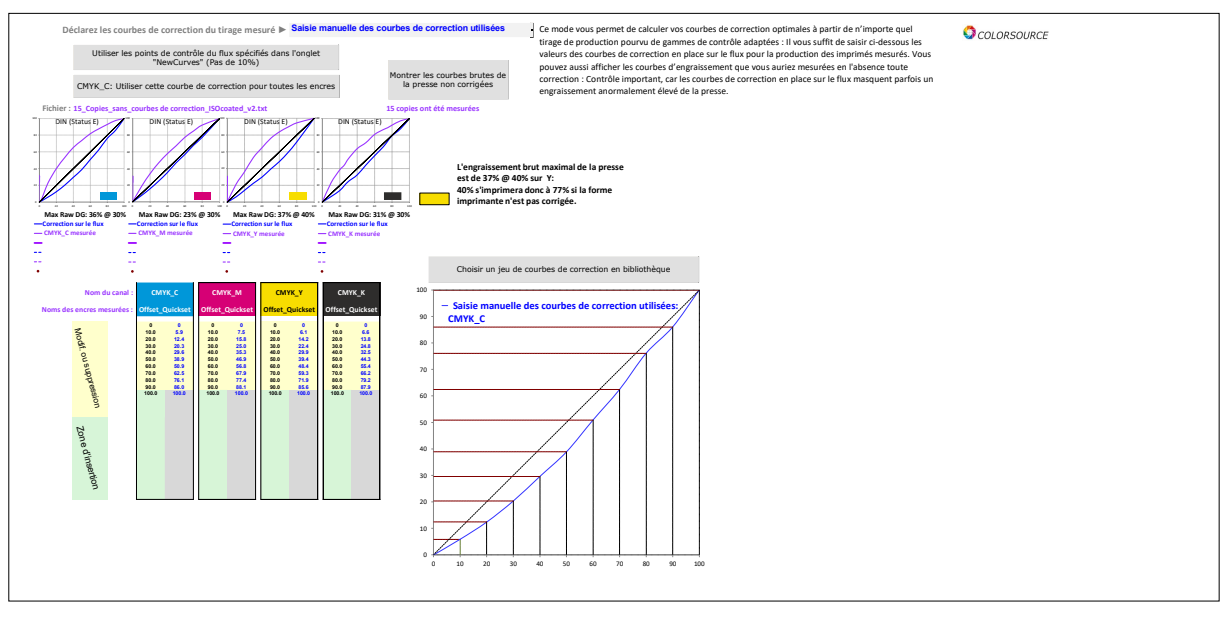

L'onglet AimStandard permet de spécifier vos couleurs cibles CMJN selon standard public ou privé :

Vous pouvez spécifier les couleurs cibles de vos encres CMJN à 100% en choisissant :

- 1. N'importe quelle cible CMJN **ISO12647-2**, **12647-3**, **12647-4**, **12647-6** ou **G7/IDEAlliance**, telle que Fogra 39,
- 2. Un standard cible personnalisée spécifié par le fichier de mesure d'un imprimé de référence (Fichier de mesures courant ouvert dans l'onglet Fingerprint),
- 3. Ou encore, des couleurs spécifiques choisies dans la bibliothèque d'encres courante (Fichier ouvert dans l'onglet **InksLib**).

Lorsque vous choisissez une cible CMJN standard de type **ISO12647-x** ou **G7/IDEAlliance**, les courbes de tonalité de la norme visée sont utilisées par défaut en tant que courbes cibles pour calculer les nouvelles courbes de correction. Vous pouvez modifier ces courbes cibles si voussouhaitez créer votre propre standard privé non-ISO, mais dans un premier temps vous devriez plutôt tester l'application **MagicPrepress** en calant votre presse sur une norme d'impression CMJN classique ISO12647-x, telle que **Fogra 39** ci-dessous :

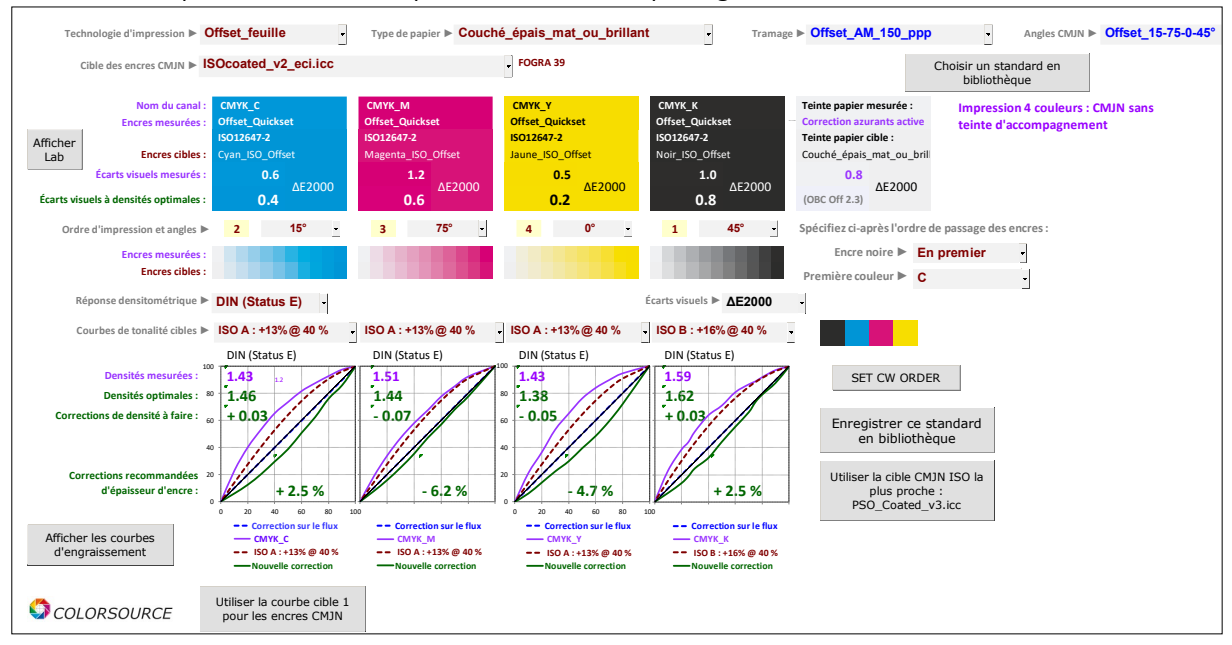

L'onglet Expertise fournit un diagnostic détaillé pour l'impression moyenne mesurée :

La vue suivante montre que la forme test mesurée est bonne, parce qu'il s'agit d'une impression offset sans courbe de correction de flux prépresse : l'épaisseur moyenne mesurée de chaque encre à 100% est assez proche

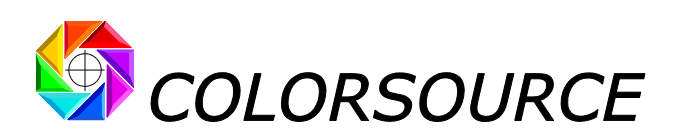

de l'optimal, mais bien sûr les courbes de tonalité CMJN mesurées ne sont pas encore bonnes, en l'absence de toute correction sur le flux :

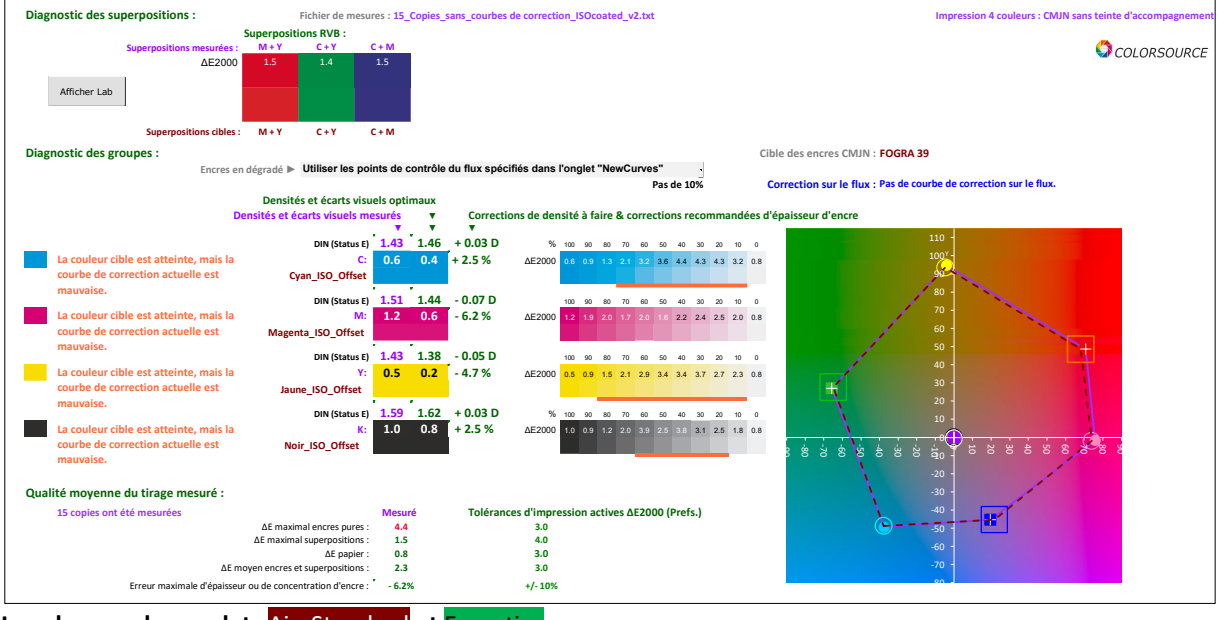

**Les alarmes des onglets** AimStandard **et** Expertise :

À partir du fichier de mesure spectral moyen d'impression mesuré, **MagicPrepress** calcule les densités et couleurs moyennes des encres CMJN à 100%, et recalcule les **densités d'impression CMJN optimales assurant** des écarts visuels minimaux avec le standard cible CMJN public ou privé choisi. Ceci afin de vérifier que les **densités CMJN utilisées pour le tirage moyen mesuré permettent le calcul de courbes de correction valides**.

Une forme test imprimée avec de mauvaises densités (c.-à-d. mauvaise épaisseur et/ou mauvaise concentration de pigmentaire d'une ou plusieurs encres) produira de mauvaises courbes de correction, parce que les engraissements des processus d'impression dépendent fortement de l'épaisseur des encres CMJN (impression offset) ou le leurs concentrations pigmentaires (impression en héliogravure).

C'est pourquoi des alertes sont affichées dans les onglets AimStandard et Expertise si une ou plusieurs encres à 100% de votre tirage moyen mesuré respectent mal leurs couleurs cibles, ou correspondent bien aux couleurs cibles, **mais avec une mauvaise épaisseur ou concentration de pigmentaire**.

Par exemple, le traitement par **MagicPrepress** de l'exemple de fichier de mesures **24\_Copies\_LWC\_Improved**.**txt** montre ci-après que l'impression réalisée ne convient pas (ou à peine…) pour calculer les courbes de correction CMJN, bien que les écarts visuels au standard visé Fogra 45 soient faibles :

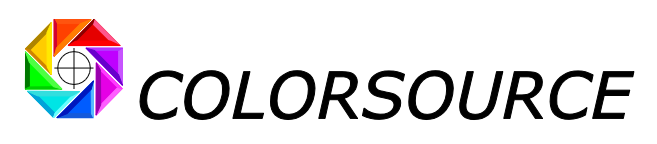

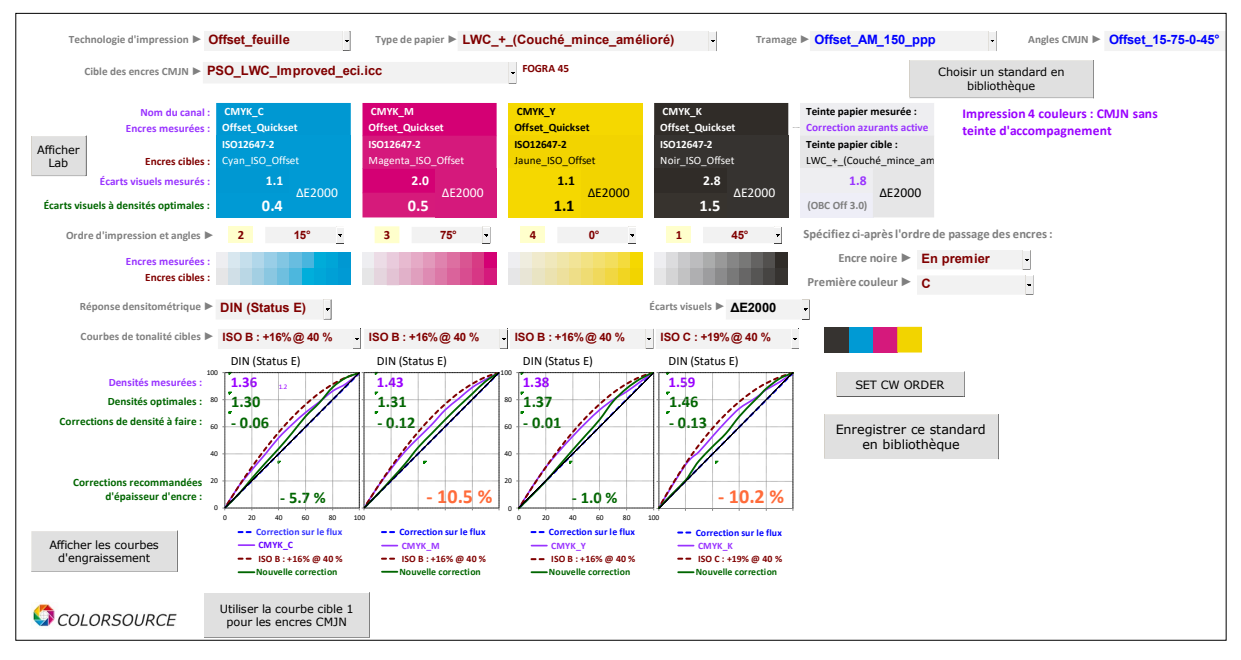

- 1. L'écart visuel moyen mesuré pour l'encre Magenta 100% est de 2,0 DE2000 : C'est faible, mais l'épaisseur d'encre Magenta doit être diminuée de 10,5 %,
- 2. L'écart visuel moyen mesuré pour l'encre Noire 100% est de 2,8 DE2000 : C'est faible, mais l'épaisseur d'encre noire doit être diminuée de 10,2 %.

**MagicPrepress** affiche en **orangé** toute erreur d'épaisseur ou de concentration pigmentaire d'encre supérieure à 10%.

De plus, si aucune densité d'encre ne permet d'atteindre la couleur cibles dans la tolérance d'écart visuel choisie, les résultats sont affichés en **rouge**.

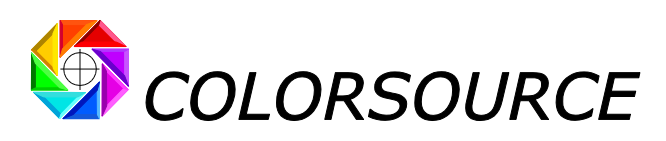

L'onglet Expertise fournit le diagnostic expliquant les résultats affichés en orangé ou en rouge :

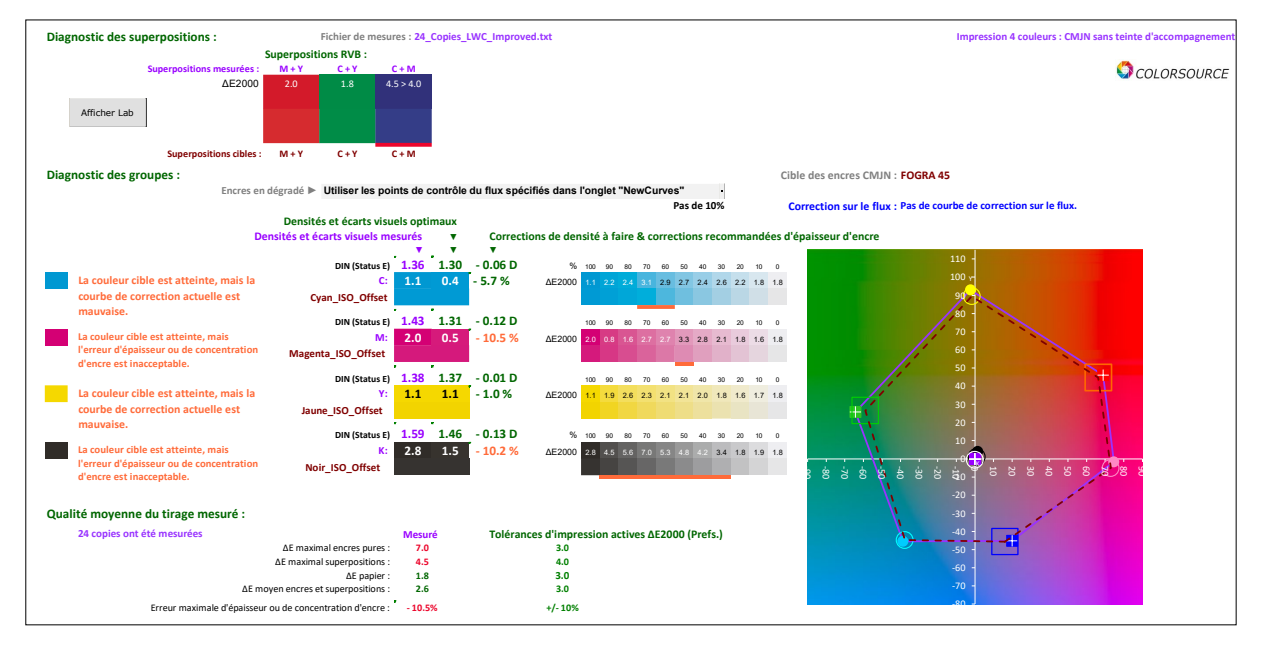

L'onglet NewCurves affiche vos nouvelles courbes de correction pour le flux de production CMJN :

Les nouvelles courbes de correction pour votre flux prépresse peuvent être affichées avec beaucoup de flexibilité, pour répondre aux exigences techniques des différents logiciels de flux de production du Marché, quelle que soit la mire CMJN mesurée, qui peut avoir des points de contrôle différents de ceux imposés par le flux prépresse.

**Technologie : Offset\_feuille Type de papier : Couché\_épais\_mat\_ou\_brillant Tramage : Offset\_AM\_150\_ppp Fichier : 15\_Copies\_sans\_courbes de correction\_ISOcoated\_v2.txt Machine ► Komori 1 Réf. Papier ►** g/m² **Réf. Encres ► 15 copies ont été mesurées** 90 **Points de contrôle des courbes du flux ► Pas de 10% Programmation des corrections <b>►** Affiché : Méthode recommandée **Correction sur le flux : Pas de courbe de correction sur le flux. Encres cibles : Encres mesurées :** groupes **Face imprimée ► Vernis ► Aucun Type d'encres ►** CMYK\_K CMYK\_C CMYK\_M CMYK\_M CMYK\_Y CMYK\_ Groupe 1:<br>Noir\_ISO\_Offset<br>DIN (Status E)<br>45° Groupe 2:<br>Cyan\_ISO\_Offset<br>DIN (Status E)<br>15° Groupe 3:<br>Magenta\_ISO\_Offset<br>DIN (Status E)<br>75° **Référence produit ► Non spécifié** Groupe 4: Jaune\_ISO\_Offset<br>DIN (Status E)<br>0<sup>\*</sup> Fichier imprime & Fichier in primer FORME ÉTALES FORME CHE Fichier imprime & FORMER ETAL FORMER CE Fichier imprime & FORME ÉTALON Tomacción Carrier Fichier in primering & FORME CONNECT FORME CREAT **0.0 0 0 0 0 0 0 0 0 0 0 0 0 1.0 10.0 10.0 6.6 10.0 10.0 5.9 10.0 10.0 7.5 10.0 10.0 6.1 8.0 20.0 20.0 13.8 20.0 20.0 12.4 20.0 20.0 15.8 20.0 20.0 14.2 10.0 30.0 30.0 24.8 30.0 30.0 20.3 30.0 30.0 25.0 30.0 30.0 22.4 20.0 40.0 40.0 32.5 40.0 40.0 29.6 40.0 40.0 35.3 40.0 40.0 29.9 23.0 50.0 50.0 44.3 50.0 50.0 38.9 50.0 50.0 46.9 50.0 50.0 39.4 30.0 60.0 60.0 55.4 60.0 60.0 50.9 60.0 60.0 56.8 60.0 60.0 48.4 40.0 70.0 70.0 66.2 70.0 70.0 62.5 70.0 70.0 67.9 70.0 70.0 59.3 45.0 80.0 80.0 79.2 80.0 80.0 76.1 80.0 80.0 77.4 80.0 80.0 71.9 50.0 90.0 90.0 87.9 90.0 90.0 86.0 90.0 90.0 88.1 90.0 90.0 85.6 55.0 100.0 100.0 100.0 100.0 100.0 100.0 100.0 100.0 100.0 100.0 100.0 100.0 Affiché : Méthode recommandée Mesuré/ Désiré Mesuré/ Désiré Mesuré/ Désiré Mesuré/ Désiré Mesuré/ Désiré Mesuré/ Désiré Mesuré/ Désiré Mesuré/ Désiré Mesuré/ Désiré Mesuré/ Désiré de Comoride des courbes du flux <b>De Pas** Affiché : Ordre d'impression Enregistrer ces courbes de correction

**Exemple :** P**oints de contrôle du flux prépresse par pas de 10%**

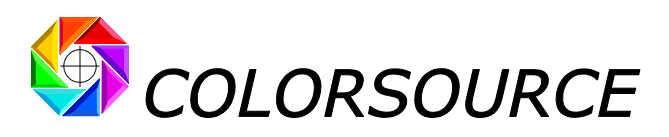

#### **Exemple : Points de contrôle librement choisis**

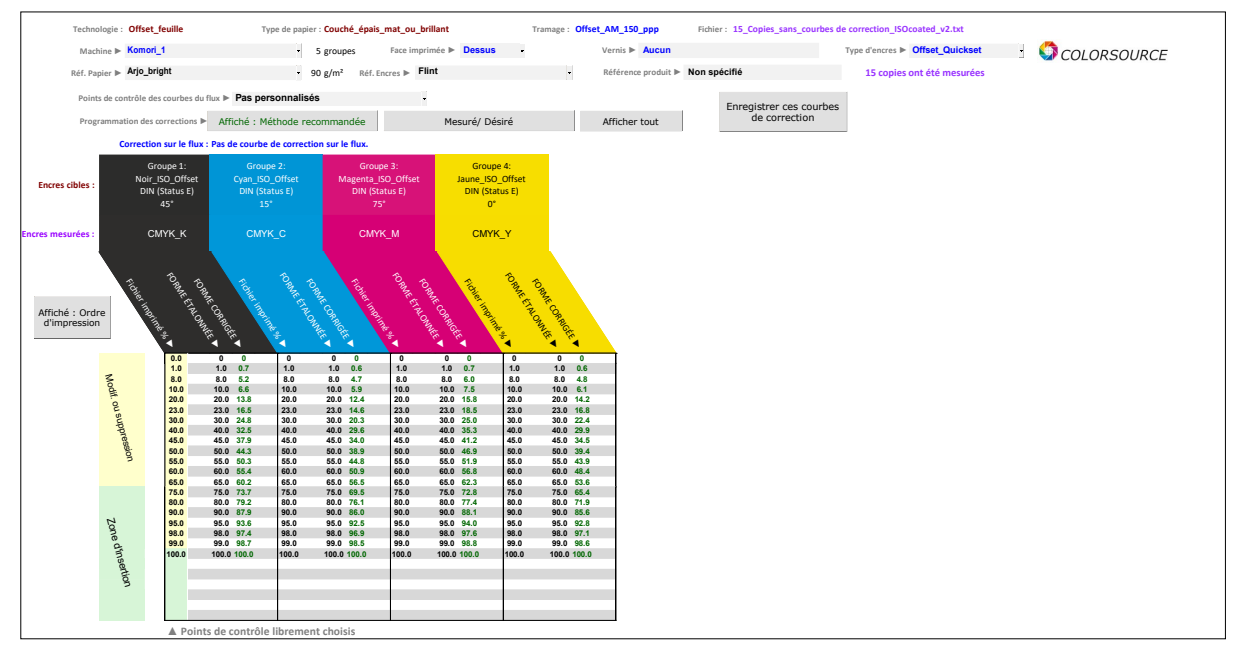

Bien sûr, les nouvelles courbes de correction CMJN devraient être programmées dans votre flux prépresse seulement si elles sont significativement différentes des courbes de correction existantes, ce peut être facilement vérifié à l'aide des différents modes d'affichage de l'onglet NewCurves.

- Vous pouvez afficher les courbes de tonalité **Mesurées/ Désirées**, et vérifier si elles sont significativement différentes,
- Vous pouvez également afficher toutes les courbes, et vérifier si les **nouvelles corrections** sont significativement différentes des courbes de **correction sur le flux**.

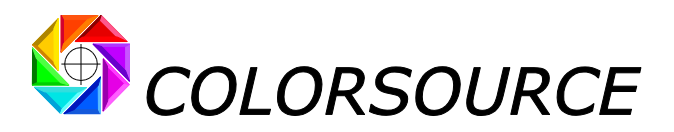

# <span id="page-20-0"></span>Dépannage et questions fréquentes :

### **L'application ne démarre pas :**

Utilisez Microsoft Excel 2007, 2010 ou supérieure. **Notez qu'Excel (ou Microsoft Office) doit être installé avec certains composants parfois optionnels de Microsoft Office tels que Visual Basic**, sans quoi les applications ne démarreront pas. Si nécessaire allez dans le panneau de configuration Windows à la rubrique Installation et désinstallation des programmes :

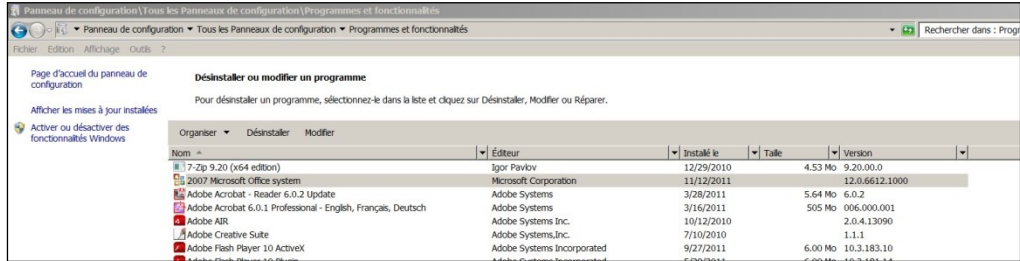

Clic droit sur 2007 ou 2010 ou supérieure Microsoft Office System ou Office 365 et demandez de modifier

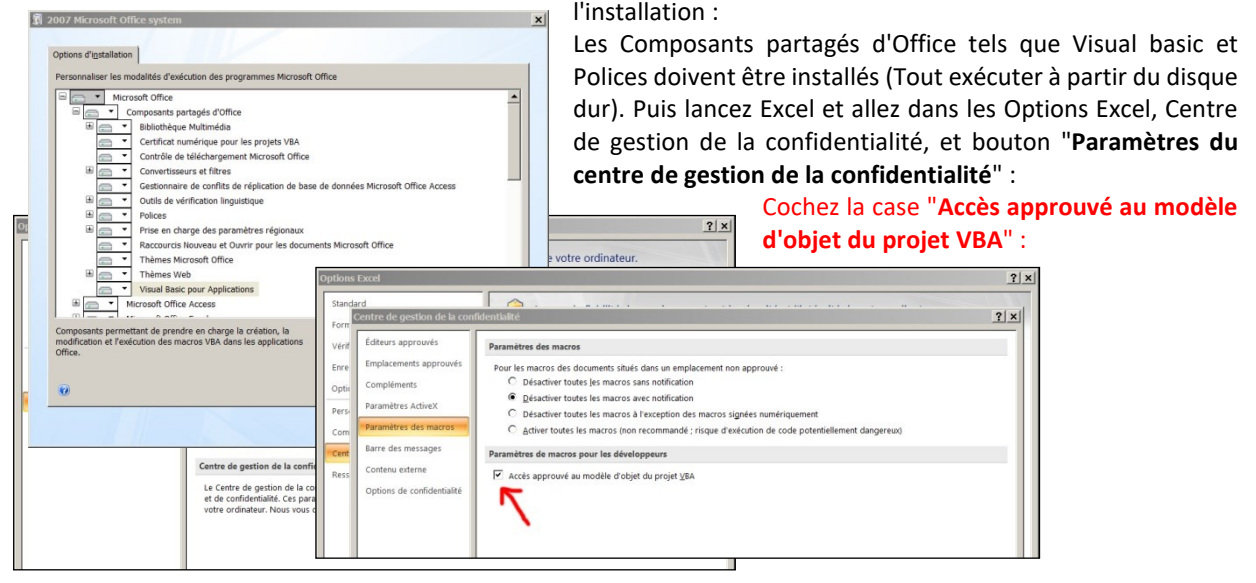

Enfin, vérifiez bien que votre logiciel Excel est bien installé à son niveau le plus récent de mise à jour. Pour ce, aller dans **Excel/Options/Ressources** (Excel 2007) ou **Excel/Fichiers/Aide** (Excel 2010 ou supérieure) et appuyez sur le bouton **Rechercher des mises à jour**.

Si l'application ne se lance pas, désactivez votre antivirus : La plupart des antivirus ne posent aucun souci : AVG, Avira, protection natives Microsoft, mais de rares antivirus peuvent empêcher l'application de démarrer.

### **Mon application se reconfigure en français à chaque démarrage :**

Les langues proposées de manière standard sont le français et l'anglais, et chaque application configure la langue au premier démarrage. Pour éviter la recherche de la langue aux démarrages suivants, enregistrez votre application (Ctrl S ou Fichier/ Enregistrer).

## **J'ai un fichier de référence CGATS de mire mais je ne vois pas trop à quelle mire il correspond :**

Faîte un glisser-déposer de votre fichier sur la fenêtre principale des applications gratuites **MeasureTool** ou **Colorlab** : Même si votre fichier texte ne comporte aucune mesure colorimétrique ou spectrale, vous visualiserez immédiatement la mire décrite par votre fichier de référence.

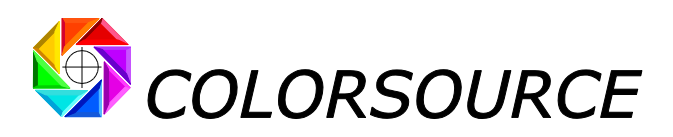

### **Les résultats s'affichent trop grands ou trop petits sur mon moniteur :**

Zoomer sur chaque onglet pour en optimiser l'affichage selon le modèle de votre écran : **Utilisez la molette de la souris en maintenant la touche** "**Ctrl**" **enfoncée**. Vous pouvez masquer le ruban Excel (Cliquer sur le ruban, menu de masquage avec le bouton droit de la souris). Vous pouvez aussi utiliser l'affichage Excel PLEIN ÉCRAN (**menu Affichage … Plein écran**) car vous n'avez pas besoin des menus Excel pour utiliser leslogiciels **Colorsource**. Pour sortir du mode d'affichage plein écran utilisez la touche Échap. (Escape). Vous pouvez ensuite sauvegarder l'application ("Ctrl S" ou Fichier/Enregistrer).

## **MagicPress, MagicPrepress et CMJN\_Print\_&\_Proof me proposent les couleurs cibles ISO 12647-2**, **ISO 12647-3**, **ISO 12647-4**, **ISO 12647-4**, **ISO 12647-6 et G7/IDEAlliance mais je veux caler ma presse sur les couleurs cibles "Euroscale Coated**.**icc" !**

Voir la procédure dans le guide d'utilisation détaillé pour calculer vos standards de couleurs cibles personnalisées à partir de profils I.C.C. cible.

## **Pour toute autre question technique ou suggestion :**

mailto [:support@color-source.net](mailto:support@color-source.net)

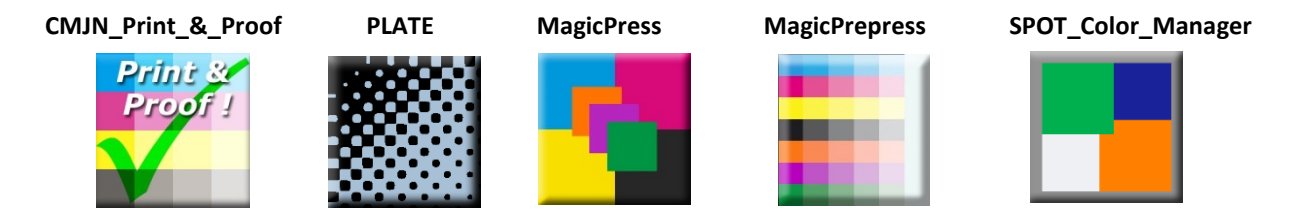

© Colorsource 2010-2021 - **Mode d'emploi des logiciels MagicPress et MagicPrepress** – Mai 2020 - Révision 2 Page 22/22 COLORSOURCE S.A.S. - R.C.S. ÉVRY 453 219 768 - SIRET 453 219 768 00018 - CODE APE 7022Z